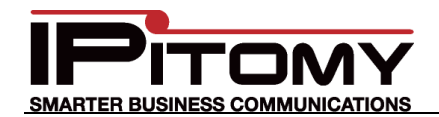

# **Tech Bulletin 2011-006**

# **IPitomy – NexVortex SIP Provider Configuration**

#### **Description**

This guide is intended to streamline the installation of NexVortex SIP trunks in the IPitomy IP PBX.

#### **Procedure – Add Provider**

1. Navigate to the IPitomy IP PBX web interface as shown (usually 192.168.1.249/ippbx). (Your network may be different.) Under Providers select SIP Providers. The current Providers are listed—if this is the first, none will be listed here.

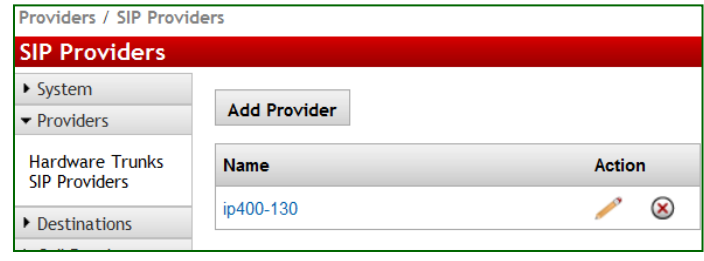

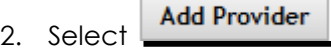

- 3. The screen at the right opens.
- 4. Input a name for this provider... "NexVortex".
- 5. Match all of the fields as they are listed.
- 6. "HOST" is ―px1.nexvortex.com‖ unless otherwise instructed by NexVortex.
- 7. Register is usually "No" when NorVortex has been given a Static IP for this site. If the site is a Dynamically assigned IP Address site you must obtain an Authentication string from NexVortex and input this into the Custom parameter.
- 8. The Outbound Proxy must be: **px1.nexvortex.com**
- 9. The Username and Secret must be those provided to you by NexVortex.
- 10. Input the Call Limit…based on the subscription. (Ours was "2")
- 11. Select a "Default Destination" from those available if so desired. If *one* is selected the

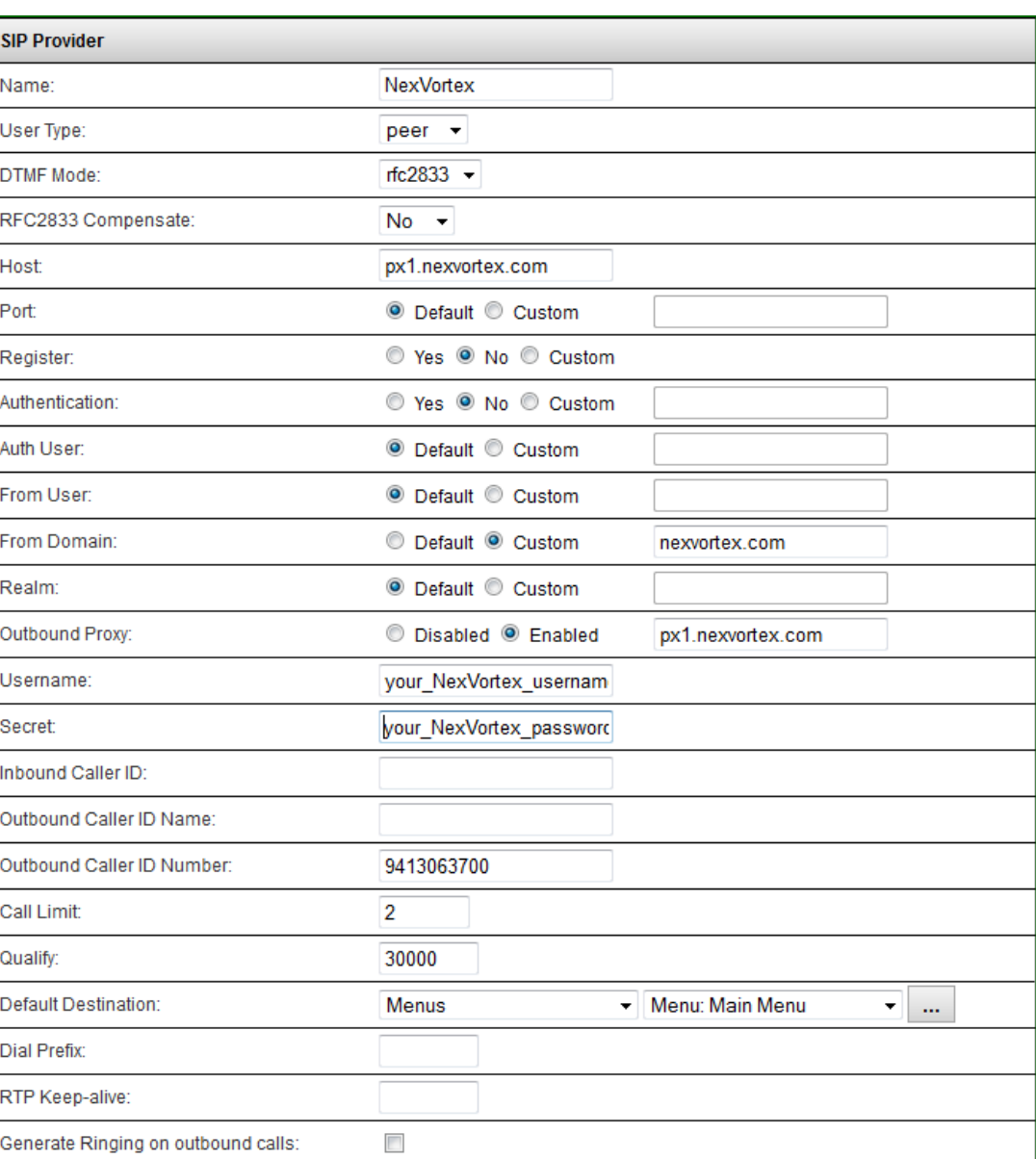

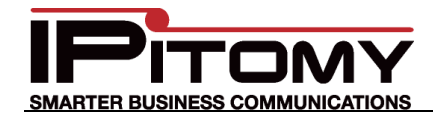

destination of non-DID incoming calls on this carrier will route to the destination in Call Routing—Incoming.

12. Check "Allow Outbound Caller to Transfer" ONLY if you wish for calls being placed over these trunks to be allowed to control the PBX.

**TYPICALLY this is NOT checked!**

- 13. Allow Call Recording is also optional.
- 14. Choose from the available CODECs and click **Add** to "Add" them.

NexVortex's native CODEC is G.711u. However they also support G.729 as a "fall-back".

- 15. Select each CODEC to be added and use the Up and Down buttons to position them to select the most desired first (top). Notice that the G.711u CODEC is on the top of our list… it will be the first CODEC protocol selected. G.729 is the fallback CODEC.
- 16. If there are DID (Direct Inward Dial) numbers to be assigned. Add these one at a time in the Phone Numbers field at the bottom.
	- a. Enter the number and

Add then press the button.

b. Once added select that number and assign a destination using the drop-down.

> Notice that the test DID's we were assigned are listed in our table… we assigned the ―9413063701‖ number to ring at extension 2254.

Note: It is not necessary to define the destination of the prime number (lead number) as this will follow the Default Destination OR Call Routing— Incoming destination if none is assigned here.

17. Don't forget to click

**Save Changes** 

if not saved, all the information on this page must be entered again.

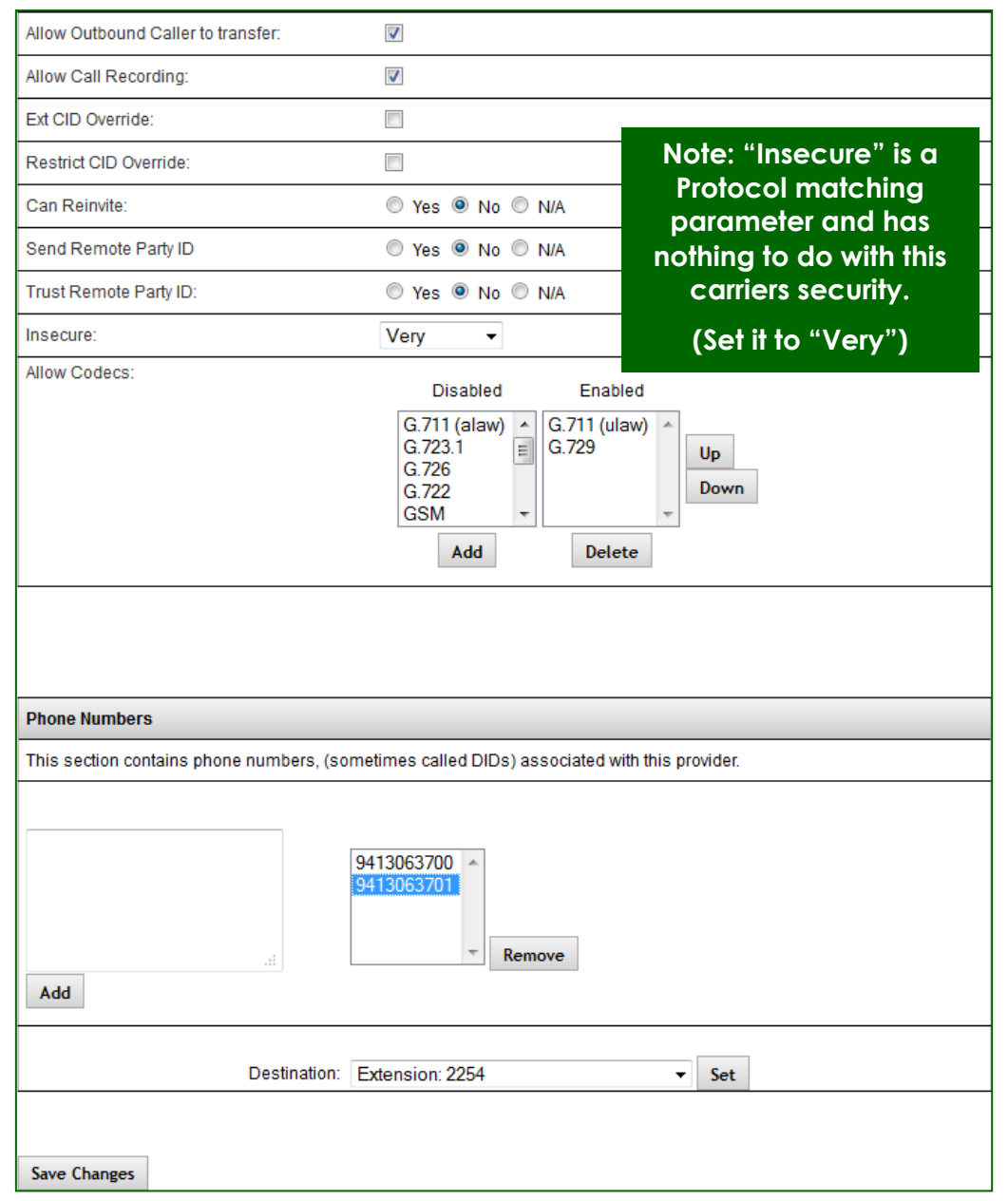

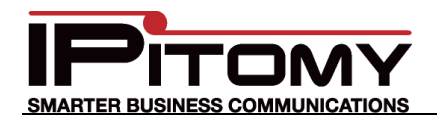

### **Procedure—SIP (Global)**

1. Navigate to the PBX Setup/SIP Setup page. Note:

This is where "Global" settings are established. These settings are referenced whenever they are not specifically set in the SIP Provider definition—some are unique to this page and hence general to all SIP Providers.

- 2. The only item that we set in this area of system programming was the RTP Timeout. (In Advanced) We set this to 120 seconds as a precaution to disconnect inactive calls with no voice traffic during a 2-minute period.
- 3. Don't forget to click

**Save Changes** 

if not saved, the information on this page must be entered again.

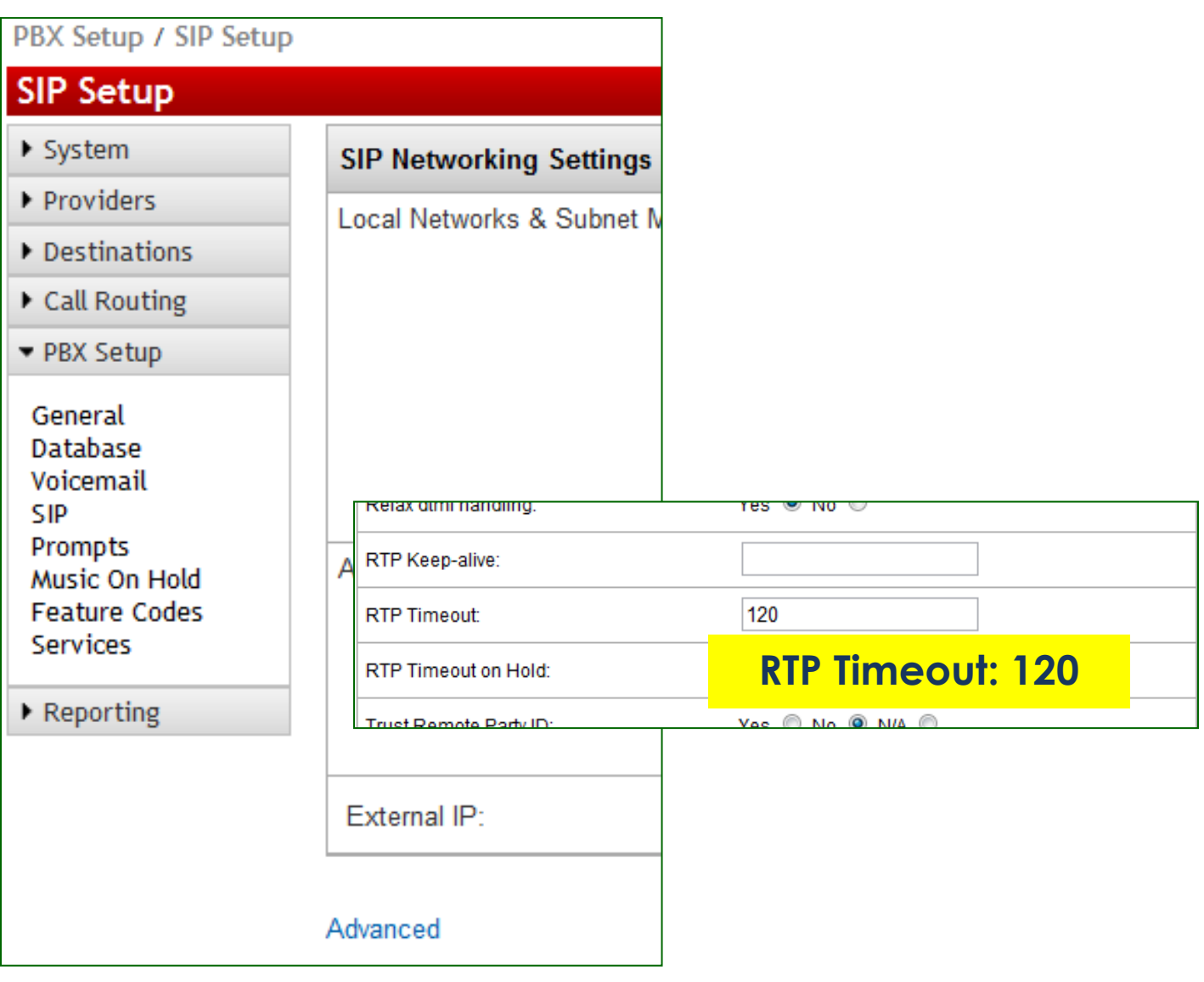

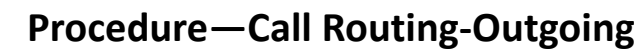

1. Navigate to the Call Routing/Outgoing page. Note:

This is where user dialing strings are associated to trunks for use with what was dialed.

- 2. This may be an existing Outbound Route or new and specific for the trunk being added.
- 3. In this example the digits to be routed are those expected when calling long distance numbers beginning with ―1‖.

…The dialed number will begin with "1" and then any digits… up to 11 digits maximum In this digits-dialed-pattern Exact Length is set to "Yes".

4. Refer to the IPitomy 1100+ Manual for details on routing dialed digits.

<http://www.ipitomy.com/webrelease/IPitomy/IP1100+/IPitomy%20IP1100+%20Manual.pdf>

- 5. Notice that the added SIP Trunk (Provider) is now available for selection in the drop-down list.
- Add 6. Select your added Provider (ours is NexVortex) and click
- 7. You must also click

**Save Changes** 

before other changes to this trunk can be applied to the routing characteristics.

SMARTER BUSINESS COMMUNICATIONS

- 8. Notice that we placed this trunk at the top of the list for this dialing string. That means it will be selected first for calls placed with this digit string. (The trunks in "Boston" will be selected second.)
- 9. Here again reference the IPitomy 1100+ Manual for details on programming parameters.
- 10. When you're done, don't forget to click

**Save Changes** 

...if not saved, the information on this page must be entered again.

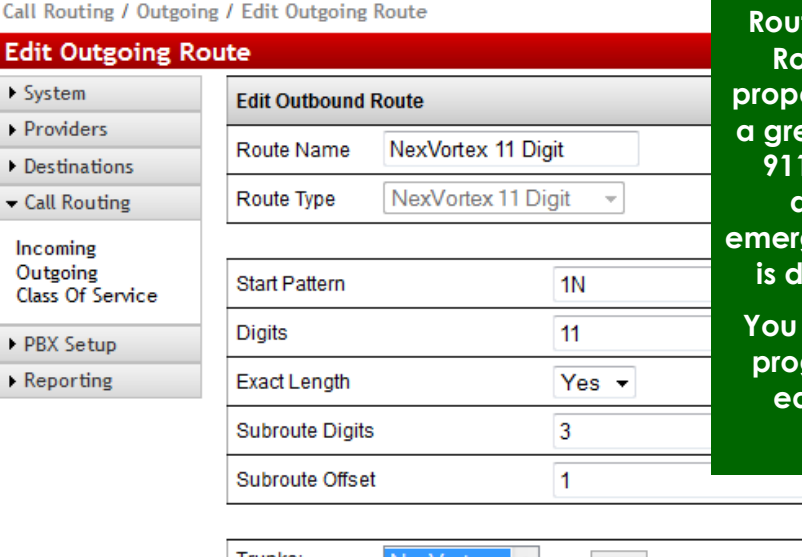

**Note:**

**"When adding your "911" Route, also add a "311" Route with the same properties. NexVortex has a great feature to test the 911 operation without actually signaling emergency personnel. This lone by dialing 311.** 

**Must assure that the programming matches each of these Route assignments.**

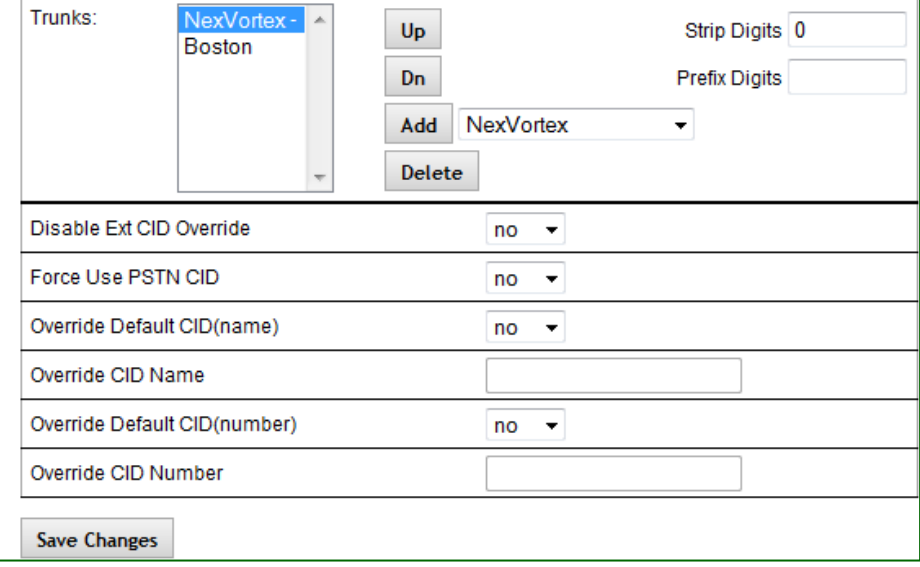

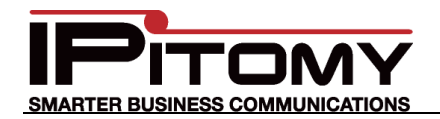

#### **Procedure—Class Of Service**

1. Navigate to the Call Routing/Class Of Service page. Note:

This is where trunks are assigned as those allowed to be used by the various classes of service.

- 2. ONLY if a NEW Outgoing Route was created is this step necessary. ...generally there are only a few Classes Of Service. In the picture below the test system COS "NexVortex" is shown. Notice that the newly created Outbound Route "NexVortex 11 Digit" and others also added are listed here.
- 3. Selected any/all those from the drop-down list that should be utilized by this COS.

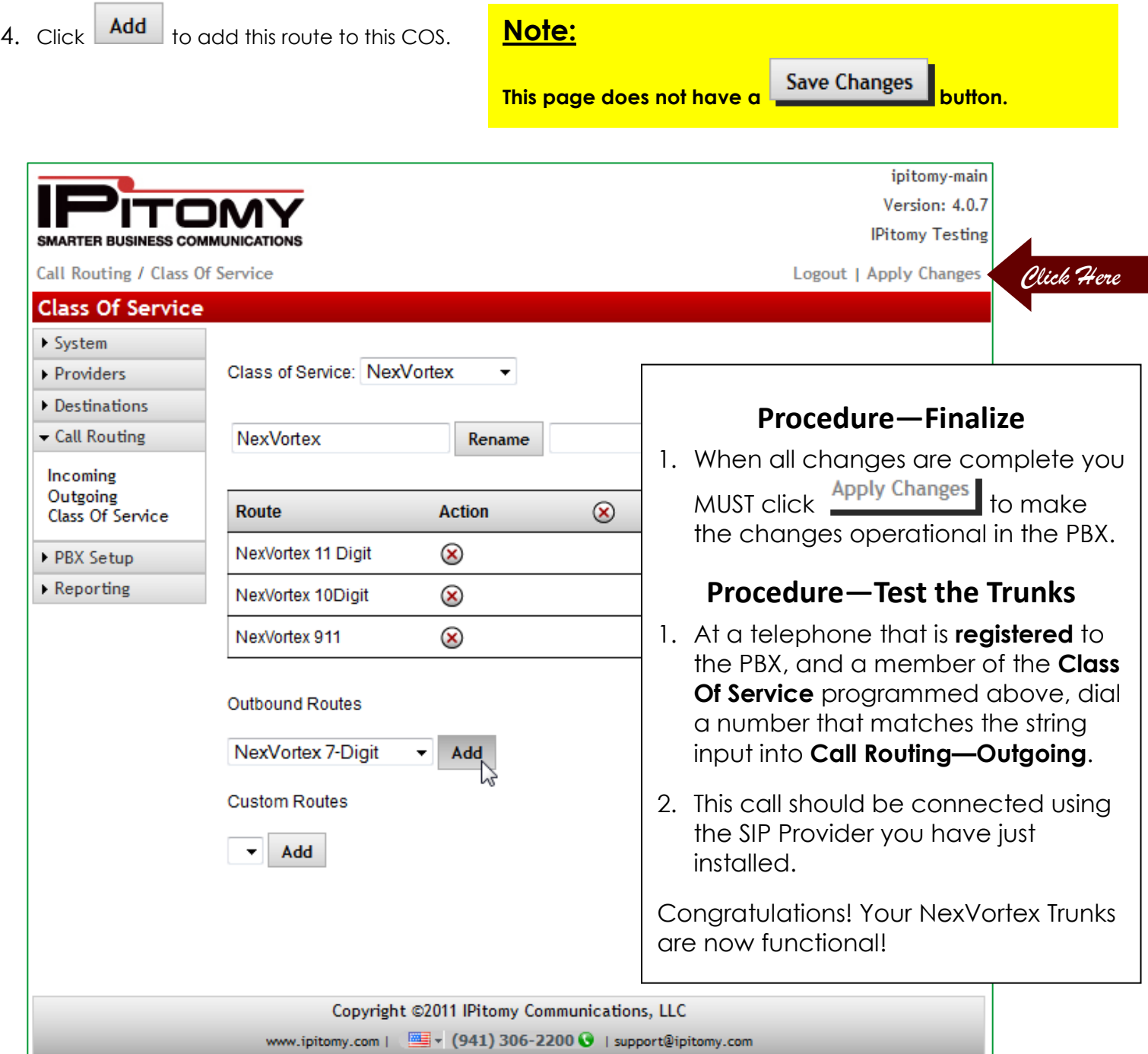